# **Mémento du cours d'initiation à Photoshop CS**

# **Chapitre 1. Sélection**

### **Finalités: opérer sur un seul élément de l'image, pas toute l'image; détourer.**

Remarque:

*Il est possible d'ajouter de la sélection en maintenant majuscule enfoncé, d'en soustraire en maintenant alt (option) enfoncé. Ou encore, dans la barre d'options, indiquez si vous voulez ajouter une nouvelle sélection Bouton , ajouter à*  une sélection  $\Box$ , soustraire d'une sélection  $\Box$  ou sélectionner une zone située à l'intersection d'autres sélections  $\Box$ . Le *curseur de l'outil Baguette magique change en fonction de l'option sélectionnée.*

### **Moyens utilisés, en fonction du type de document**

### - Les outils de sélection

Rectangle, ellipse, rangée, colonne; permettent de tracer des rectangles et des ellipses de sélection, ainsi que de sélectionner une seule rangée ou une seule colonne de pixels. Maintenir majuscule enfoncé permet une sélection proportionnelle.

#### - baguette magique

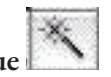

Permet de sélectionner des éléments concomitants. Faire attention à toujours cocher «pixels contigus» et «lisser» et à bien évaluer le niveau de tolérance (Dans la zone Tolérance, entrez une valeur en pixels comprise entre 0 et 255. Une valeur peu élevée sélectionne les couleurs très similaires à la couleur du pixel sur laquelle vous cliquez ; une valeur élevée sélectionne une plage de couleurs plus étendue).

*NB.: Bien étudier l'image pour analyser les dominante, sélectionner le fond plutôt que l'objet dans certains cas.*

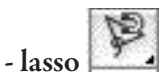

Les outils Lasso et Lasso polygonal permettent de tracer des segments de droite et des segments à main levée pour le cadre de sélection. Avec l'outil Lasso magnétique, le cadre s'aligne sur les bords des zones définies de l'image. • Pour spécifier un périmètre de détection, entrez un nombre de pixels dans la zone Largeur. L'outil Lasso magnétique détecte les contours jusqu'à une distance du pointeur correspondant à la valeur indiquée. • Pour définir la sensibilité du lasso aux contours dans l'image, entrez une valeur comprise entre 1 et 100% dans la zone Déviation du contour. Une valeur élevée permet de détecter uniquement les contours qui contrastent nettement avec leur environnement ; une valeur faible permet de détecter les contours moins contrastés. *NB.: ce qui est géométrique peut donc être facilement sélectionné avec l'outil lasso polygonal. Pour ce qui est du lasso magnétique, l'outil baguette magique sélectionne souvent mieux les contrastes.*

### **Masque et couches**

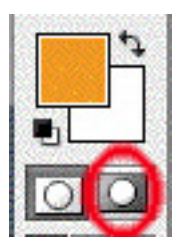

La sélection opérée, il est préférable de la mémoriser par la commande du menu Sélection —> Mémoriser la sélection. Cette opération crée une couche, dont il est possible de récupérer une sélection à tout moment (menu Sélection —> Récupérer la sélection)

De même, il est plus aisé de travailler un mode masque (appuyer sur la touche Q ou, dans la palette d'outils, cliquer dans l'icone entourée.

Les masques et les couches sont des images en niveaux de gris, ce qui permet de les modifier comme toute autre image. Avec les masques et les couches, les zones peintes en noir sont protégées tandis que

les zones peintes en blanc peuvent être modifiées. Les masques permettent d'enregistrer sous forme de couches alpha les sélections longues à réaliser, afin de les réutiliser. Les couches alpha peuvent stocker les sélections à réutiliser ; vous pouvez par ailleurs charger une sélection enregistrée dans une autre image. Le mode masque permet de modifier n'importe quelle sélection en tant que masque. Cette méthode présente l'avantage d'être compatible avec tous les outils ou filtres Photoshop ou presque. Si vous définissez, par exemple, une sélection rectangulaire avec l'outil de sélection, vous pouvez

passer en mode Masque et utiliser le pinceau pour étendre ou réduire la sélection, ou utiliser un filtre pour déformer les contours de la sélection.

*NB.: Ne pas oublier en mode masque qu'il est possible de passer très rapidement du noir (protégé) au blanc (sélection active) en appuyant sur la touche X.*

Prendre au choix l'outil pinceau ou crayon en spécifiant de préférence une forme dure (rond net) en cliquant sur la forme (entourée de rouge ci-après)

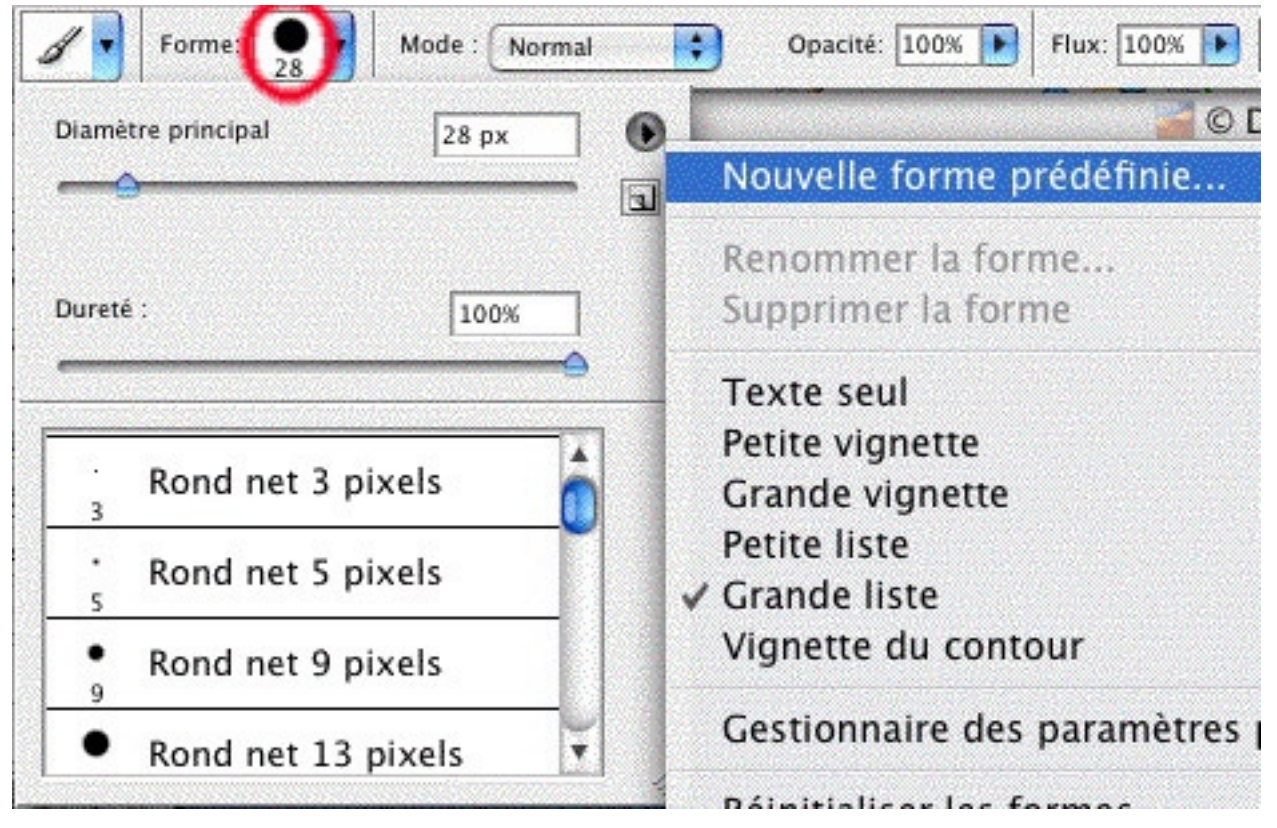

#### Manipulation des sélections

La sélection des éléments (pixels) du calque actif se fait soit en allant dans le menu Sélection —> récupérer la sélection, soit en enfonçant la touche commande (pomme) et en cliquant sur la vignette du calque concerné dans la palette des calques.

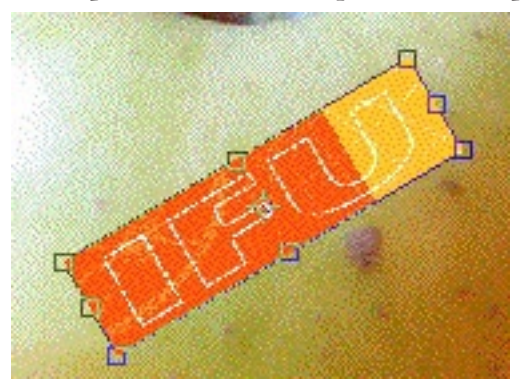

Une fois la sélection opérée, redimensionner, opérer une rotation, torsion, perspective, symétrie etc se fait en allant dans le menu Édition —> Transformation manuelle (pomme T)

*NB.: cette sélection peut être active pour n'importe quel calque et donc récupérable pour créer une ombre etc.* 

## **Chapitre 2. Détourage**

Voir document annexe

# **Chapitre 3. Calques**

Les calques vous permettent de travailler sur un élément d'une image sans toucher aux autres. Ils peuvent être comparés à des feuilles d'acétate (film transparent) empilées les unes sur les autres. Lorsqu'aucune image ne figure sur un calque, vous voyez les autres calques au travers. Vous pouvez modifier la composition d'une image en changeant l'ordre et les attributs des calques en déplaçant à la souris le calque vers l'emplacement souhaité.

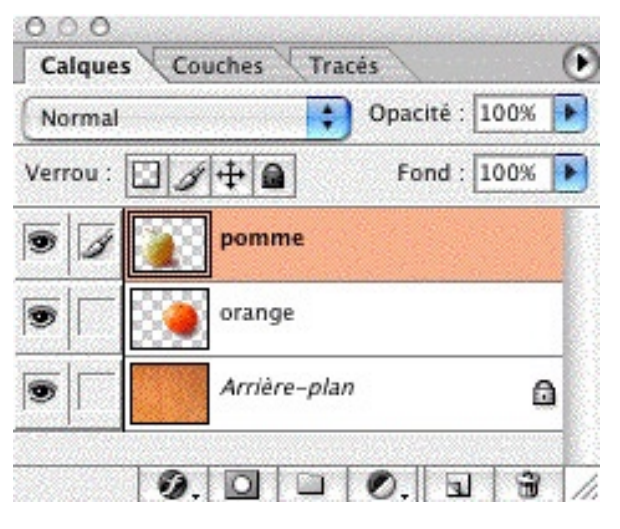

### Manipulations basiques

Si une image comporte plusieurs calques, vous devez choisir celui sur lequel vous souhaitez travailler. Les modifications que vous apportez à l'image ne s'appliquent qu'aux calques actifs. Vous devez sélectionner un calque pour l'activer. Le nom du calque actif est indiqué dans la barre de titre de la fenêtre de document (Photoshop) et une icône en forme de pinceau Icône de pinceau apparaît en regard de son nom dans la palette Calques.

Vous pouvez également les renommer (double-clic sur le nom), en créer un nouveau (cliquer sur  $\Box$  dans la palette), le supprimer (cliquer sur dupliquer dans la palette) ou le dupliquer (Sélectionnez un calque ou un groupe de calques dans la palette Calques. Choisissez Dupliquer le calque ou

Dupliquer le groupe de calques dans le menu Calques ou le menu de la palette Calques. Masquer un calque se fait en cliquant sur l'oeil en regard du calque que l'on désire masquer  $\mathbb{R}$  ; Verrouiller se fait en cliquant sur un des 4 types de verrouillages disponibles:

 $\Box$   $\mathscr{L}$   $\Box$  verrouillage des pixels transparents (= du fond), des pixels de l'image, de l'emplacement et global.

### Gestion des calques

• Un calque peut se créer également par copie d'un élément sélectionné d'une image, ce qui a comme intérêt de ne pas altérer le fond sur lequel la sélection se trouve (Menu Calque —> nouveau calque par copier).

• Utiliser l'outil texte crée automatiquement un nouveau calque de texte. Attention à bien sélectionner le calque en question si l'on veut rééditer le texte, sans quoi Photoshop recrée un nouveau calque.

• Copier une autre image dans une autre se fait en sélectionnant l'image-source, en la copiant et en la collant dans l'image-destination; ou encore en la déplaçant de la fenêtre de l'image-source vers la fenêtre de l'image-destination en

ayant l'outil déplacement activé

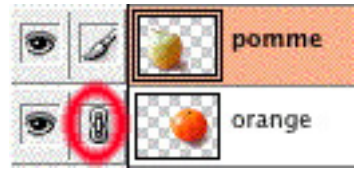

• Lier les calques se fait en activant un calque, puis en cliquant juste en-dessous du pinceau dans le calque que l'on souhaite lier.

# **Chapitre 4. Retouche**

### Recadrage

Pour recadrer une image avec l'outil Recadrage :

1. Sélectionnez l'outil Recadrage .

 2. Faites glisser le pointeur sur la partie de l'image à conserver afin de créer le rectangle de sélection. Ce rectangle n'a pas besoin d'être précis, car il peut être rajusté par la suite.

3. Si nécessaire, ajustez le rectangle de sélection de la zone recadrée :

\* Pour déplacer le rectangle de sélection, placez le pointeur à l'intérieur du cadre de sélection et faites-le glisser.

 \* Pour mettre le rectangle de sélection à l'échelle, faites glisser l'une de ses poignées. Pour contraindre les proportions, maintenez la touche Maj enfoncée tout en faisant glisser une poignée d'angle.

 \* Pour faire pivoter le rectangle de sélection, placez le pointeur en dehors du cadre de sélection (le pointeur se transforme en flèche courbe) et faites-le glisser. Pour déplacer le point autour duquel le rectangle de sélection pivote, faites glisser le cercle situé au centre du cadre de sélection.

Si l'image est inclinée, un script existe en Photoshop CS: menu Fichier —> Automatisation —> Rogner et désincliner les photos, qui permet déjà une rotation paramétrée à peu près exacte.

### Outils de retouche

*1- Pour copier des pixels d'une zone de l'image à l'autre*

L'outil Tampon de duplication prélève un échantillon de l'image que vous pouvez ensuite appliquer à une autre image ou à une autre partie de l'image. Vous pouvez également prélever une partie d'un calque pour l'appliquer à un autre calque. Chaque coup de tampon applique l'échantillon prélevé.

Pour utiliser l'outil Tampon de duplication :

1. Sélectionnez l'outil Tampon de duplication.

2. Choisissez une forme et définissez ses options de mode de fusion, d'opacité et de flux dans la barre d'options.

 3. Ensuite, définissez l'alignement des pixels échantillonnés. Sélectionnez Aligné dans la barre d'options pour appliquer les pixels de façon continue, sans perdre le point d'échantillonnage courant, même si vous relâchez le bouton de la souris. Désélectionnez Aligné pour appliquer les pixels prélevés à partir du point d'échantillonnage initial après chaque interruption et à chaque reprise.

 4. Sélectionnez Utiliser tous les calques dans la barre d'options pour prélever des données de tous les calques visibles ; désélectionnez cette option pour prélever des données du calque actif uniquement.

 5. Définissez le point d'échantillonnage en plaçant le pointeur dans une image ouverte, puis en cliquant tout en maintenant la touche Option (Alt) enfoncée.

6. Faites glisser le pointeur sur la partie de l'image à corriger.

*2- Pour copier des pixels d'une zone de l'image à l'autre* mais *en préservant transparence et luminosité de la zone retouchée* Pour utiliser L'outil Correcteur

1. Sélectionnez l'outil Correcteur.

 2. Cliquez sur l'échantillon de forme dans la barre d'options et définissez les options correspondantes dans la palette déroulante.

3. Choisissez un mode de fusion dans le menu déroulant Mode, dans la barre d'options :

\* Choisissez Remplacer pour conserver le bruit, le grain du film et la texture sur les bords du trait de la forme.

 4. Dans la barre d'options, choisissez la source avec laquelle corriger les pixels : Echantillon, pour utiliser les pixels de l'image actuelle, ou Motif, pour utiliser les pixels d'un motif. Si vous avez choisi Motif, sélectionnez un motif dans la palette déroulante Motif.

 5. Sélectionnez Aligné dans la barre d'options pour appliquer les pixels de façon continue, sans perdre le point d'échantillonnage courant, même si vous relâchez le bouton de la souris. Désélectionnez Aligné pour appliquer les pixels prélevés à partir du point d'échantillonnage initial après chaque interruption et à chaque reprise.

 6. Sélectionnez Tous les calques dans la barre d'options pour prélever des données de tous les calques visibles. Désélectionnez cette option pour prélever des données du calque actif uniquement.

 7. Si l'outil Correcteur est en mode échantillonnage, définissez le point d'échantillonnage en plaçant le pointeur dans une image ouverte, puis en cliquant tout en maintenant la touche Option (Alt) enfoncée.

8. Faites glisser l'outil dans l'image.

 \*Les pixels échantillonnés sont fusionnés avec les pixels existants à chaque fois que vous relâchez le bouton de la souris. Vous pouvez observer la progression de la fusion dans la barre d'état.

NB.: Si le contraste est prononcé sur les bords de la zone à corriger, effectuez une sélection avant d'utiliser l'outil Correcteur. Cette sélection doit être plus grande que la zone à corriger, mais suivre précisément la limite des pixels contrastés. Lorsque vous dessinez avec l'outil Correcteur, cette sélection empêche les couleurs extérieures de se mélanger à la sélection.

*3- Pour copier un élément d'une image en préservant le fond dans la zone modifiée ou rapiécer depuis une zone préservée* Pour utiliser L'outil Pièce

Faire une sélection (avec cet outil, ou utiliser une sélection déjà faite)

Placez le pointeur dans la sélection, puis effectuez l'une des opérations suivantes :

Après avoir sélectionné l'option Source dans la barre d'options, faites glisser le contour de sélection vers la zone à partir de laquelle échantillonner. Lorsque vous relâchez le bouton de la souris, la zone sélectionnée au départ est corrigée avec les pixels prélevés.

En cochant les options Cible et Transparent, faites glisser le contour de sélection vers la zone dans laquelle vous voulez copier un motif contrasté.

#### *4- Filtre antipoussière*

A utiliser pour nettoyer une photos de griffes, poussières, poils etc: Menu Filtre —> Bruit —> Antipoussière (tester différents réglages)